## **MANUAL PARA OBTENER ASISTENCIA TÉCNICA VIA REMOTA**

## PASOS:

- 1. Abrir el navegador que usualmente utiliza (Chrome, Firefox, Edge).
- 2. Escribir en la barra de direcciones https://anydesk.com/es (También puede dar clic sobre la liga).
- 3. Se abrirá la siguiente página:

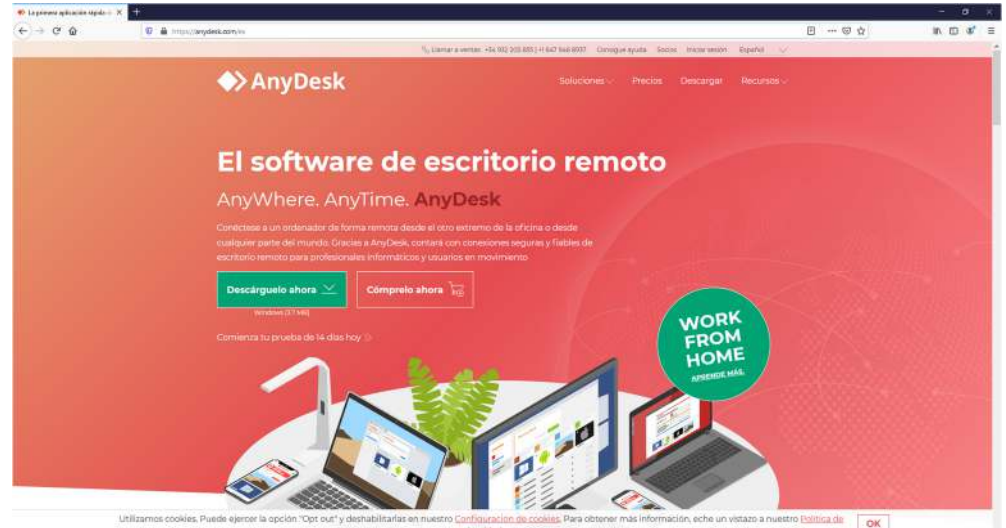

4. Dar clic en el botón **verde**:

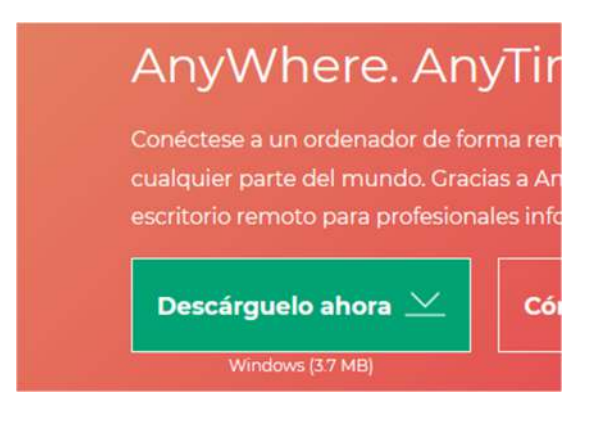

5. Aparecerá la siguiente ventana en donde nos mostrará que comienza la descarga:

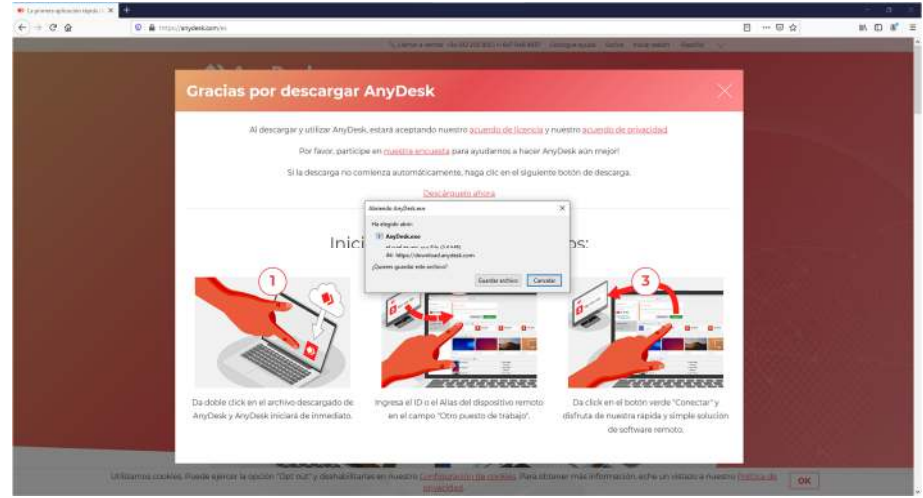

6. Guardar el archivo preferentemente en la carpeta de descargas (ubicación predeterminada por la mayoría de los navegadores).

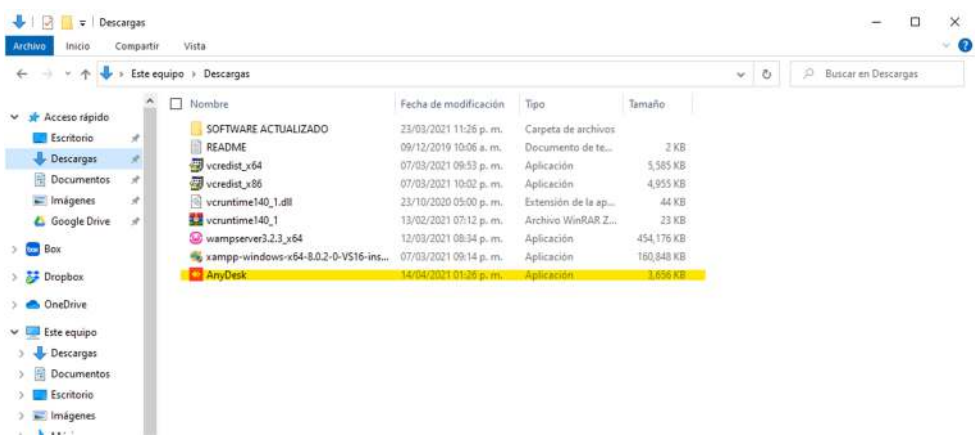

7. Ejecutar (doble clic) el archivo que se muestra en la imagen anterior.

8. Aparecerá la siguiente ventana:

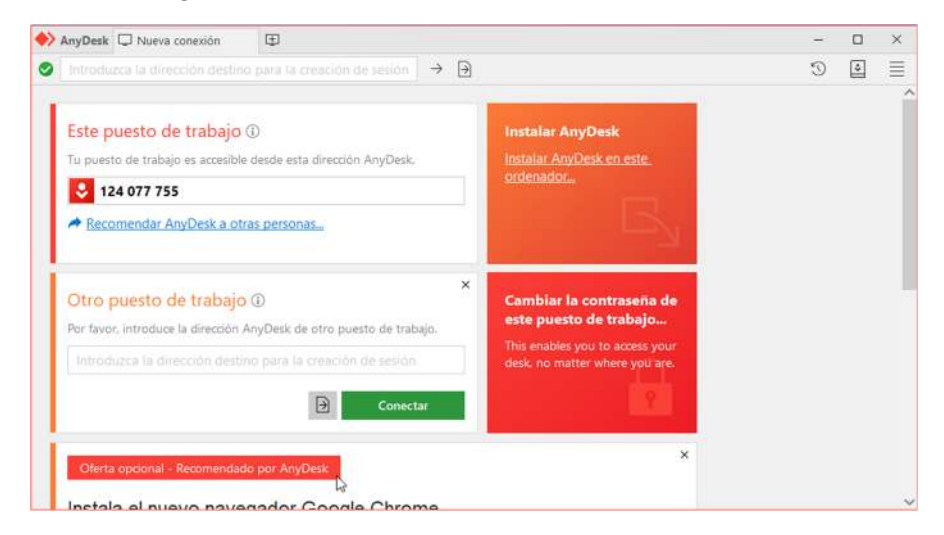

9. Hacer clic en el texto: **Instalar AnyDesk en este ordenador**.

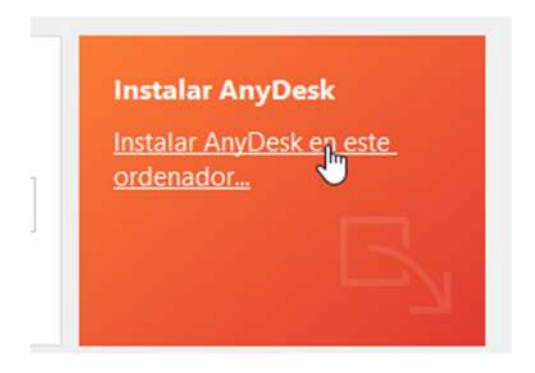

10. Dar clic en el botón **verde** de Instalar.

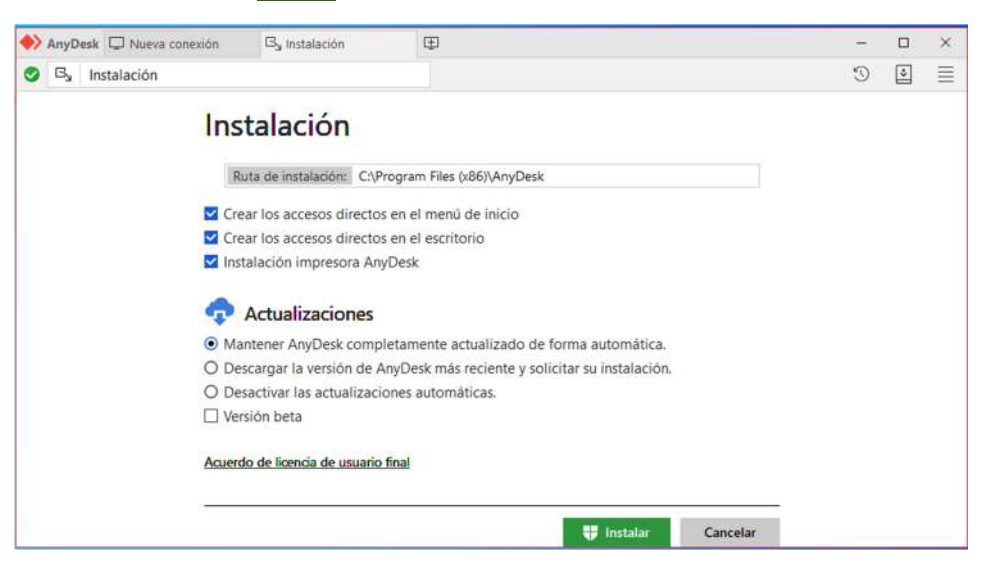

11. En la siguiente ventada dar clic en SI.

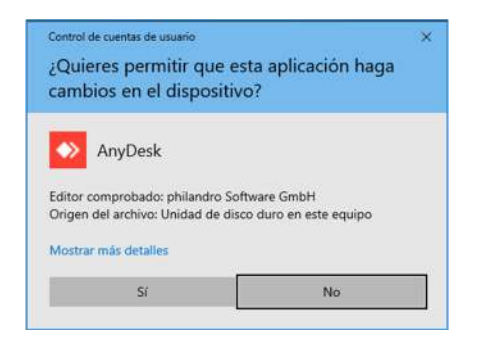

12. Dar clic en INSTALAR.

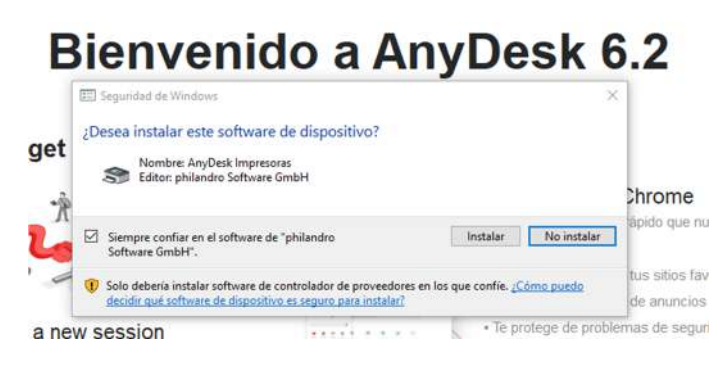

13. Cerrar la ventana de Bienvenida.

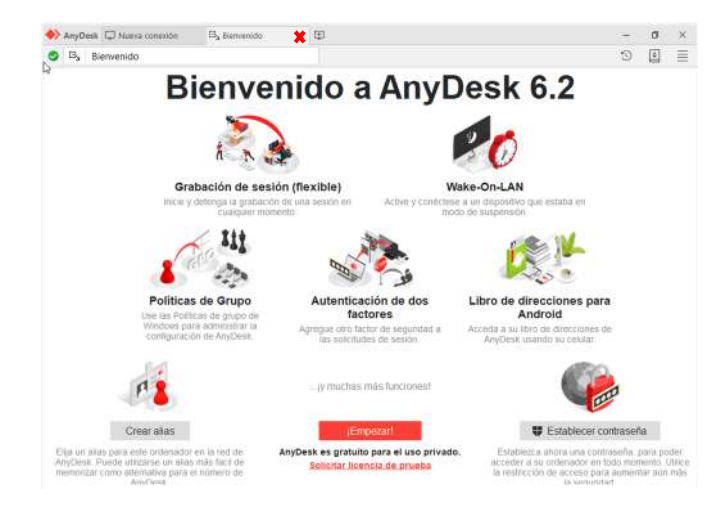

14. El número que le aparece en la sección **Este puesto de trabajo** es el que deberá ser enviado al personal técnico para poder realizar la asistencia técnica vía remota.

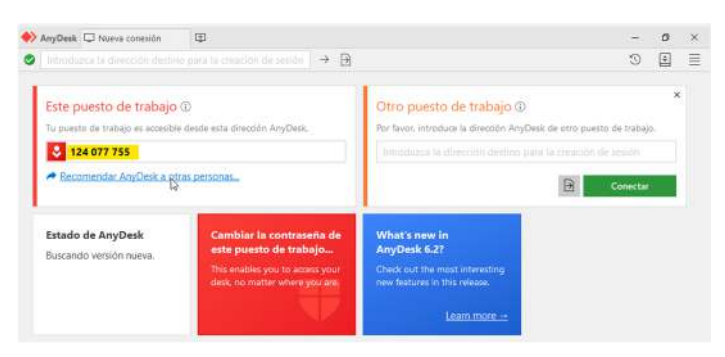

- 15. Una vez que haya enviado su numero de puesto de trabajo, el técnico realizara la conexión remota con su computadora.
- 16. Cuando el técnico haya realizado la conexión, le aparecerá una ventana en donde debe aceptar la conexión **(botón verde)**. Este paso se debe realizar cada vez que el técnico intente realizar una conexión.

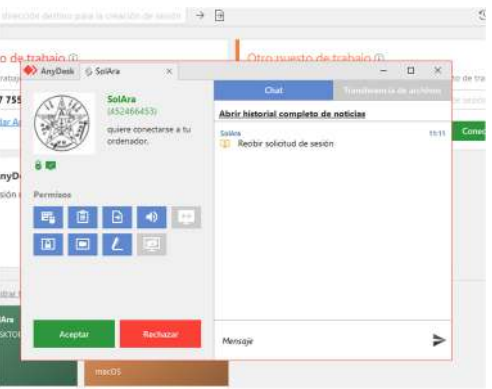

17. En ese momento el técnico tomará control de su computadora para realizar la asistencia vía remota.